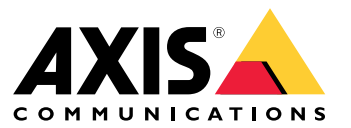

Benutzerhandbuch

## Einführung

## Einführung

AXIS Audio Manager Center ist eine sichere und skalierbare Lösung für die Fernverwaltung und -überwachung umfangreicher und komplexer Audiosysteme.

• **Standorte organisieren** – Sie können Ihre Standorte in einer für Ihre Organisation passenden Struktur organisieren.

#### **Beispiel**

So kann ein Einsatzort mit dem Namen "Frankreich" z. B. einen Einsatzort mit dem Namen "Paris" enthalten, der wiederum alle Standorte in Paris beinhaltet.

#### **Beispiel**

Oder ein Einsatzort mit dem Namen "Vertriebsregion Süd" enthält beispielsweise alle zu dieser Region gehörenden Städte, die wiederum alle darin gelegenen Standorte beinhalten.

- • **System überwachen** – Die Ansichten **Dashboard** und **Sites (Standorte)** geben Ihnen einen Überblick über Ihr System. Filterfunktionen erleichtern die Zustandsüberwachung Ihres Systems.
- • **Dezentraler Standortzugriff** – Greifen Sie dezentral und sicher per Fernzugriff über die Ansicht **Sites (Standorte)** auf die Benutzeroberfläche Ihrer Standorte zu.
- • **Benutzer verwalten** – Laden Sie Benutzer ein, und fügen Sie jeden Benutzer einer oder mehreren Benutzergruppen hinzu. Jede Benutzergruppe erhält ein bestimmtes Zugriffsrecht und wird einem Einsatz- oder einem Standort innerhalb der Standortstruktur zugewiesen.

#### **Beispiel**

Ein einzelner Benutzer kann sowohl zu einer Gruppe mit Content-Manager-Rechten für Europa als auch zu einer Gruppe mit Administrationsrechten für einen Standort in Paris, Frankreich, gehören.

- • **Premium-Funktionen**
	- **Zeitplanung** Planen Sie Durchsagen, Audiowerbung und Musik für mehrere Standorte. Die Anwendung überwacht durchgehend die entsprechende Zeitplanung und verteilt die jeweiligen Audiodateien dann automatisch an die entsprechenden Zielstandorte.

## <span id="page-2-0"></span>Erste Schritte

## Erste Schritte

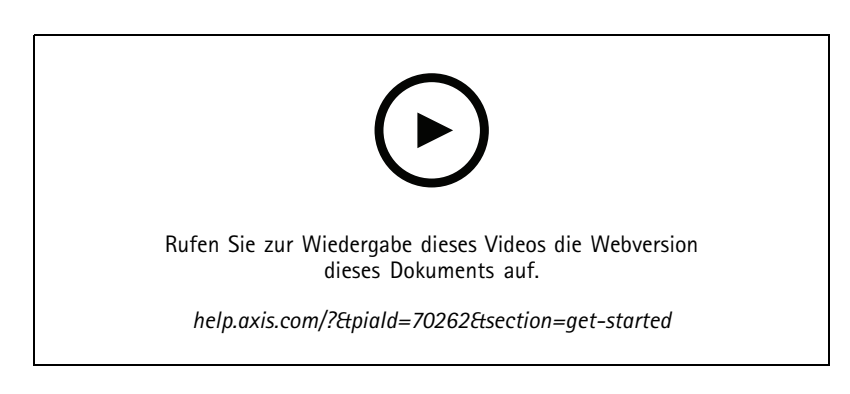

### **Bevor Sie beginnen**

- • Es muss mindestens ein AXIS Audio Manager Edge-Standort eingerichtet und konfiguriert sein. Weitere Informationen finden Sie im *AXIS Audio Manager [Edge-Benutzerhandbuch](https://help.axis.com/axis-audio-manager-edge)*.
- • Damit eine Kommunikation zwischen AXIS Audio Manager Edge und dem AXIS Audio Manager Center möglich ist, müssen im Netzwerk, in dem sich das entsprechende Leitgerät befindet, die folgenden Ports für den ausgehenden Datenverkehr freigeschaltet sein:

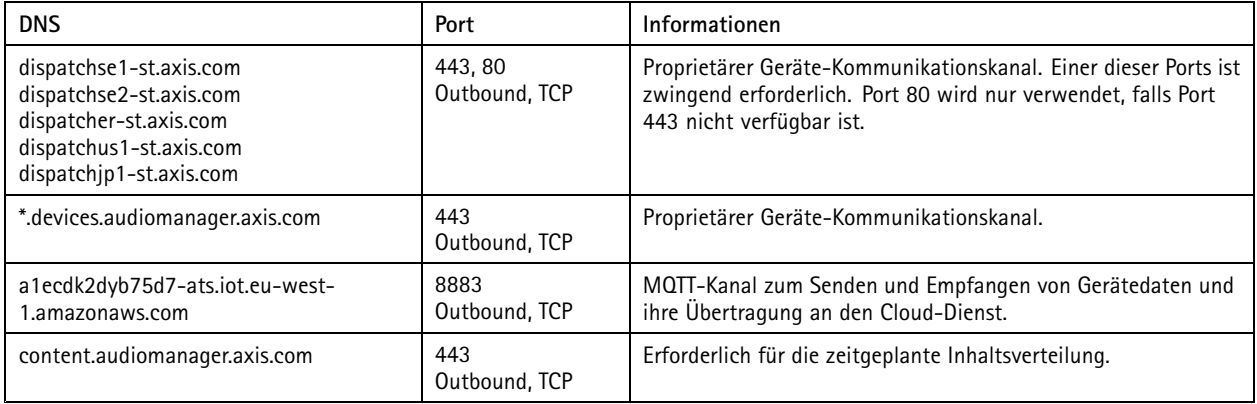

## **Anmelden**

- 1. Rufen Sie in Ihrem Webbrowser die Seite *[audiomanager.axis.com](https://audiomanager.axis.com)* auf.
- 2. Melden Sie sich mit den Zugangsdaten Ihres MyAxis-Kontos an. Falls Sie noch kein MyAxis-Konto haben, können Sie ein solches über das Anmeldefenster erstellen.
- 3. Bei erstmaliger Anmeldung müssen Sie Ihre Organisation erstellen. Bei einer erneuten Anmeldung werden Sie automatisch zu der Organisation weitergeleitet, die Sie zuletzt bearbeitet haben.

#### Hinweis

Wenn Sie bereits andere Axis Dienste wie AXIS Device Manager Extend verwendet haben, gehören Sie möglicherweise bereits einer oder mehreren Organisationen an. Sie können dieselbe Organisation für mehrere Axis Dienste verwenden.

## <span id="page-3-0"></span>Erste Schritte

### **Einladung zu einer Organisation annehmen**

Bei Einladung in eine Organisation erhalten Sie vom AXIS Audio Manager Center eine E-Mail mit einem Einladungslink und dem Betreff "User invitation to an organization" (Benutzereinladung zu einer Organisation).

- 1. Um die Einladung anzunehmen, klicken Sie auf den darin enthaltenen Link oder fügen diesen in Ihren Browser ein.
- 2. Melden Sie sich mit den Zugangsdaten Ihres MyAxis-Kontos an. Falls Sie noch kein MyAxis-Konto haben, können Sie ein solches über das Anmeldefenster erstellen.
- 3. Sie werden automatisch zu der Organisation weitergeleitet, zu der Sie eingeladen wurden.

### **Standortstruktur erstellen**

Gliedern Sie Ihre Standorte so auf, dass Standorte oder Standortgruppen in Ihrer Organisation leicht auffindbar sind. Sie können Benutzergruppen Zugriff auf einzelne Standorte oder Standortgruppen gewähren, indem Sie in der Standortstruktur die entsprechenden Einsatzorte auswählen. Weitere Informationen finden Sie unter *Benutzer [verwalten](#page-5-0) auf Seite [6](#page-5-0)* .

- 1. Wechseln Sie zu **Sites** (Standorte).
- 2. Einsatzort erstellen:
	- 2.1 Wechseln Sie zu einem Eintrag in der Standortstruktur.
	- 2.2 Klicken Sie auf **<sup>+</sup> ADD (+ Hinzufügen)**.
	- 2.3 Geben Sie dem Einsatzort einen Namen, und klicken Sie auf **ADD (Hinzufügen)**.

**Beispiel**

## Erste Schritte

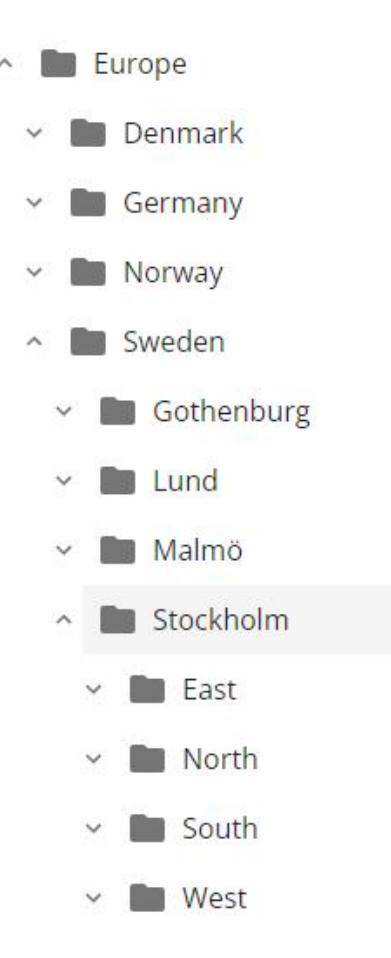

### **Standort hinzufügen**

Die hinzuzufügenden Standorte müssen zunächst an das AXIS Audio Manager Center angebunden werden:

- 1. Melden Sie sich lokal bei Ihrem AXIS Audio Manager Edge-Standort an.
- 2. Wechsel Sie zu **System settings (Systemeinstellungen)** <sup>&</sup>gt; **Connectivity (Vernetzung)**.
- 3. Aktivieren Sie das Kontrollkästchen **AXIS Audio Manager Center integration (An AXIS Audio Manager Center anbinden)**.
- 4. Falls erforderlich, aktivieren Sie **AXIS Audio Manager Center O3C Proxy** und geben die Proxy-Daten Ihrer Organisation für das Netzwerk ein, in dem sich der Standort befindet.
- 5. Klicken Sie auf **SAVE (Speichern)**.

Standort zu einem Einsatzort hinzufügen:

- 1. Wechseln Sie im AXIS Audio Manager Center zu **Sites (Standorte)**.
- 2. Wählen Sie in der Standortstruktur den gewünschten Einsatzort aus.
- 3. Klicken **<sup>+</sup> ADD SITE (Standort hinzufügen)**.
- 4. Geben Sie den Namen des Standorts, die Seriennummer (MAC-Adresse) und den OAK-Schlüssel (Owner Authentication Key) des Geräts ein, das an diesem Standort als Leitgerät verwendet wird.

## <span id="page-5-0"></span>Erste Schritte

Formatbeispiele:

```
- Seriennummer: XXXXXXXXXXXX (12-stellige Hexadezimalzahl)
- OAK: XXXXXXXXXXXX (12-stellige Hexadezimalzahl)
```
OAK-Schlüssel ermitteln:

- 4.1 Melden Sie sich lokal bei Ihrem AXIS Audio Manager Edge-Standort an.
- 4.2 Wechseln Sie zu **System settings (Systemeinstellungen)** <sup>&</sup>gt; **Leader device settings (Leitgeräteinstellungen(**.
- 4.3 Klicken Sie auf **Go to device settings (Geräteinstellungen aufrufen)**.
- 4.4 Wechseln Sie zu **System** <sup>&</sup>gt; **Network** (System <sup>&</sup>gt; Netzwerk).
- 4.5 Klicken Sie unter **One-click cloud connection (Sofort-Cloudverbindung)** und **Owner authentication key (OAK) (Eigentümer-Authentifizierungsschlüssel)** auf **Get key (Schlüssel abrufen)**.

#### Hinweis

Sowohl die Seriennummer (MAC-Adresse) als auch der OAK-Schlüssel (Owner Authentication Key) sind außerdem bei Auslieferung des als Audio-Leitgerät eingesetzten Produkts schriftlich vermerkt.

Bei Verlust dieses Vermerks wenden Sie sich bitte an Axis. Für den Erhalt eines neuen Schlüssels ist ein Eigentumsnachweis erforderlich.

### **Benutzer verwalten**

Um das AXIS Audio Manager Center nutzen zu können, müssen Sie als Benutzer in einer Organisation registriert sein. Es gibt vier vordefinierte Benutzerrollen:

- • **Owner (Eigentümer)** – Bei Eigentümern handelt es sich um eine Benutzerrolle und eine vordefinierte Benutzergruppe, die vollen Lese- und Schreibzugriff auf alle Einstellungen und Konfigurationen für die Organisation sowie alle Einsatzund Standorte besitzt. Eigentümer sind zudem die einzigen, die berechtigt sind, andere Benutzer zu verwalten und Zugriffsrechte zu erteilen. Der Ersteller einer Organisation wird automatisch als Eigentümer registriert.
- • **Administrator** – Administratoren besitzen Lese- und Schreibzugriff auf die ihrer Benutzergruppe zugewiesenen Einsatzund Standorte. Wird ihnen innerhalb der Standortstruktur ein Einsatzort zugewiesen, können diese darunter neue Einsatzund Standorte hinzufügen.
- • **Content Manager** – Content-Manager sind berechtigt, an allen ihrer Benutzergruppe zugewiesenen Standorten Inhalte (Musik, Audiowerbung und Durchsagen) hochzuladen und zu planen. Wird ihnen innerhalb der Standortstruktur ein Einsatzort zugewiesen, können diese auf alle Standorte unterhalb dieses Einsatzorts zugreifen. Content-Manager können außerdem die Öffnungszeiten festlegen und die Musiklautstärke für die ihnen zugewiesenen Standorte einstellen.
- • **Volume Operator** – Volume Operator sind Bediener mit Zugriffsberechtigung für die Einstellung der Musiklautstärke in allen ihrer Benutzergruppe zugewiesenen Standorten. Wird ihnen innerhalb der Standortstruktur ein Einsatzort zugewiesen, können diese auf alle Standorte unterhalb dieses Einsatzorts zugreifen.

Die Gesamtzugriffsrechte eines Benutzers richten sich nach der Zugehörigkeit zu einer bestimmten Benutzergruppe. Jede Benutzergruppe besitzt eine definierte Benutzerrolle und der jeweiligen Gruppe zugewiesene Standorte. Ein Benutzer kann mehreren Benutzergruppen angehören. Dabei richtet sich seine Zugriffsberechtigung nach der höchsten Zugriffsberechtigungsstufe für den jeweiligen Standort.

#### **Beispiel**

Beispiel: Ein Benutzer gehört zu beiden der folgenden Benutzergruppen:

- Gruppe: **Content-Manager Frankreich**
	- Benutzerrolle: **Content-Manager**
	- Einsatzort: **Frankreich**
- •Gruppe: **Administratoren Paris**

## <span id="page-6-0"></span>Erste Schritte

- Benutzerrolle: **Administrator**
- Einsatzort: Paris (Einsatzort unter "Frankreich")

Der Benutzer besitzt Content-Management-Rechte für alle Standorte in Frankreich mit Ausnahme der Standorte in Paris, für die der Benutzer Administrationsrechte besitzt. Dies liegt daran, dass Administrationsrechte eine höhere Berechtigungsstufe darstellen als Content-Management-Rechte. Gehört ein Benutzer zu mehreren Gruppen, können mehrere Benutzerrollen für ein und denselben Einsatzort zutreffen. In diesem Fall gilt für den Einsatzort nur die Benutzerrolle mit der höchsten Zugriffsberechtigungsstufe.

Benutzer zu Ihrer Organisation einladen:

- 1. Wechseln Sie zu **User management (Benutzerverwaltung)**.
- 2. Erstellen Sie eine Benutzergruppe, und weisen Sie dieser eine Benutzerrolle sowie den gewünschten Standortzugriff zu:
	- 2.1 Klicken Sie auf **CREATE (Erstellen)**.
	- 2.2 Geben Sie der Benutzergruppe einen Namen.
	- 2.3 Wählen Sie eine Benutzerrolle aus.
	- 2.4 Klicken Sie auf **CREATE (Erstellen)**.
	- 2.5 Wählen Sie die neu erstellte Benutzergruppe aus.
	- 2.6 Klicken Sie neben **Sites assigned (Zugewiesene Standorte)** auf **Add (Hinzufügen)**.
	- 2.7 Wählen Sie einen Standort für den Zugriff auf einen einzelnen Standort oder einen Einsatzort für den Zugriff auf alle Standorte unter diesem Einsatzort aus.
- 3. Neuen Benutzer in die Benutzergruppe einladen:
	- 3.1 Klicken Sie neben **Members (Mitglieder)** auf **Add (Hinzufügen)**.
	- 3.2 Klicken Sie auf **INVITE USER (Benutzer einladen)**.
	- 3.3 Geben Sie die E-Mail-Adresse des Benutzers ein, den Sie einladen möchten.

Die Benutzergruppe ist vorausgewählt.

- 3.4 Schreiben Sie eine Nachricht, die in der Einladungs-Mail stehen soll.
- 3.5 Klicken Sie auf **INVITE (Einladen)**.

Eingeladene Benutzer erhalten eine E-Mail mit einem Link zu Ihrer Organisation. Bei Aufruf des Links wird der Benutzer aufgefordert, sich anzumelden, und danach automatisch zur richtigen Organisation weitergeleitet. Ein Benutzer kann zu mehreren Organisationen gehören.

Bestehende Benutzer zu einer Benutzergruppe hinzufügen:

- 1. Wechseln Sie zu **User management (Benutzerverwaltung)**.
- 2. Wählen Sie die Benutzergruppe aus, der der Benutzer hinzugefügt werden soll.
- 3. Klicken Sie neben **Members (Mitglieder)** auf **Add (Hinzufügen)**.
- 4. Suchen Sie den gewünschten Benutzer in der Liste, und klicken Sie auf **ADD (Hinzufügen)**.

## Erste Schritte

## **Systemüberwachung**

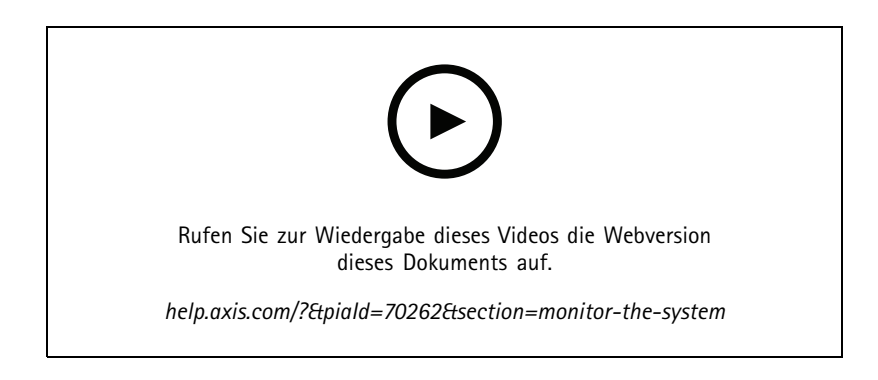

Die Statusüberwachung Ihres Systems erfolgt über das Dashboard, in dem Sie u. a. Informationen über den Verbindungsstatus Ihrer Standorte sowie aller Geräte in Ihrer Organisation abrufen können. Die wesentlichen Informationen sind ebenfalls in der Ansicht **Sites (Standorte)** verfügbar

1. Wechseln Sie zum **Dashboard**.

Gefundene Probleme werden unter **Health monitoring (Zustandsüberwachung)** angezeigt.

- Zur Konfiguration der Dashboard-Anzeigen klicken Sie auf  $\mathbf{\nabla}$ .
- 2. Klicken Sie im Dashboard auf ein Problem:
	- **Pending (Ausstehend)** Wartet auf den Aufbau der O3C-Verbindung Hinzugefügte Geräte werden in diesem Zustand gestartet. Sollten die Geräte diesen Zustand nicht verlassen, überprüfen Sie Ihre Netzwerkeinstellungen (Proxy usw.) und starten das Gerät neu.
	- **Failed (Fehlgeschlagen)** Das Gerät hat versucht, sich zu registrieren, konnte dies jedoch nicht. Ein möglicher Grund kann sein, dass Edge nicht konfiguriert oder die FW-Version zu alt ist. Prüfen Sie, ob Edge konfiguriert ist, und aktualisieren Sie die Firmware.
	- **Blocked (Gesperrt)** Das Gerät, das versucht, eine Verbindung herzustellen, ist kein Audiogerät.
	- **Disconnected (Getrennt)** Entweder wurde die Netzwerkverbindung des Geräts unterbrochen oder One-Click deaktiviert. Dies hat wahrscheinlich zu einer Störung der sicheren Fernverbindung zum Standort geführt. In diesem Fall ist eine Fehlerbehebung vor Ort erforderlich.
	- **Limited (Eingeschränkt)** MQTT deaktiviert. Überprüfen Sie den MQTT-Client auf Geräteebene.

Bei Anklicken eines Problems werden Sie zu den Standorten (**Sites**) mit der nach Problemart gefilterten Liste weitergeleitet.

## **Systemzustandsbenachrichtigungen konfigurieren**

AXIS Audio Manager Center unterstützt bei Änderungen von Standort- oder Geräteverbindungen den Versand von Benachrichtigungs-E-Mails an alle Empfänger, die der Organisation vom einem Eigentümer hinzugefügt wurden.

Empfänger erstellen:

- 1. Wechseln Sie zu **Notifications (Benachrichtigungen)**.
- 2. Klicken Sie auf **All recipients (Alle Empfänger)**.
- 3. Klicken Sie auf **CREATE RECIPIENT (Empfänger erstellen)**.
- 4. Geben Sie den Namen und die E-Mail-Adresse des Empfängers ein.

## Erste Schritte

- 5. Wählen Sie ggf. aus, welche Benachrichtigungen der Empfänger erhalten soll.
- 6. Klicken Sie auf **CREATE (Erstellen)**.

Empfänger bearbeiten oder löschen:

- 1. Wechseln Sie zu **Notifications (Benachrichtigungen)**.
- 2. Klicken Sie auf **All recipients (Alle Empfänger)**.
- 3. Scrollen oder suchen Sie nach dem Empfänger.
- 4. Klicken Sie auf <sup>&</sup>gt; **Edit recipient (Empfänger bearbeiten)** oder **Delete recipient (Empfänger löschen)**.

#### Benachrichtigung einrichten:

- 1. Wechseln Sie zu **Notifications (Benachrichtigungen)**.
- 2. Klicken Sie auf **Site status (Standortstatus)** oder **Device status (Gerätestatus)**.
- 3. Stellen Sie die Benachrichtigungsverzögerung ein (0–1440 Minuten).

#### Hinweis

Die Benachrichtigungsverzögerung bestimmt, wie lange die Änderung des Verbindungsstatus andauern muss, damit die Benachrichtigung versendet wird. Wenn Sie z. B. eine Verzögerungszeit von 60 Minuten eingestellt haben und die Dauer der Verbindungsunterbrechung zu einem Standort bei einem kurzzeitigen Stromausfall oder einer Netzwerkstörung kürzer ist, wird keine Benachrichtigung versandt. Standardmäßig ist das System auf 5 Minuten eingestellt.

- 4. Klicken Sie neben **Recipients (Empfänger)** auf **ADD (Hinzufügen)**.
- 5. Klicken Sie neben den Empfängern, die Sie hinzufügen möchten, auf **ADD (Hinzufügen)**.
- 6. Um die Benachrichtigung zu aktivieren, aktivieren Sie den Schalter unter **Status**.

## **Fernzugriff auf einzelne Standorte**

AXIS Audio Manager Center bietet einen sicheren Fernzugriff auf hinzugefügte Standorte. Dies ermöglicht die Fernkonfiguration des Standorts über das lokale AXIS Audio Manager Edge-System. Bei Zugriff auf einen Standort entscheiden die Rechte Ihrer Benutzerrolle oder Benutzergruppe darüber, welche Fernsteuerungsaktionen Sie durchführen können. Eigentümer und Administratoren haben im Gegensatz zu Content-Managern und Volume Operators vollen Zugriff auf alle Standorteinstellungen.

AXIS Audio Manager Edge an einem lokalen Standort aufrufen:

- 1. Wechseln Sie zu **Sites (Standorte)**, und suchen Sie den gewünschten Standort.
- 2. Klicken Sie auf  $\Box$

#### Hinweis

- In bestimmten Fällen müssen Sie sich lokal bei einem Standort anmelden:
- Konfiguration eines Standorts, der offline ist.
- Ersteinrichtung eines Standorts.
- Ausführung von Aufgaben, die die Verbindung zum AXIS Audio Manager Center unterbrechen, z. B. Änderung der Netzwerkeinstellungen.

## **Axis Audio Remote Mobile-App**

Wenn Sie AXIS Audio Manager Center eingerichtet haben und Benutzer sowie Berechtigungen für Ihre Benutzer zugewiesen haben, können die Benutzer auch über die Mobile Axis Audio Remote-App für iOS und Android auf das Audiosystem zugreifen.

## Erste Schritte

Bei Auswahl der Option **Connect remotely (Fernverbindung)** in der mobilen App können sich Ihre Benutzer beim AXIS Audio Manager Center anmelden und einen zu steuernden Standort auswählen.

### Premium-Funktionen

## Premium-Funktionen

Das AXIS Audio Manager Center bietet Funktionen, die nur zur Verfügung stehen, wenn Ihre Organisation eine entsprechende Lizenz besitzt. Bei diesen Funktionen handelt es sich in der Regel um erweiterte Funktionen zur gleichzeitigen Ansteuerung mehrerer Standorte, wie z. B. die Verteilung von Inhalten oder die Stapelplanung von Musik.

#### Hinweis

Die Premium-Funktionen stehen Ihnen in der Benutzeroberfläche von AXIS Audio Manager Center nur dann zur Verfügung, wenn Sie über eine Lizenz verfügen oder an einem Testprogramm teilnehmen.

### **Inhalte verteilen**

Das AXIS Audio Manager Center unterstützt die zeitgeplante Verteilung von Inhaltsdateien an Ihre Standorten. Der Inhalt wird für jeden Standort auf dem jeweiligen Leitgerät gespeichert und der Bibliothek des entsprechenden Inhaltstyps hinzugefügt. Es erfolgt keine automatische Dateihinzufügung zu den Zeitplänen.

Unterstützte Dateiformate: mp3, mpeg, ogg, opus, wave

Maximal zulässige Dateigröße: 20 MB

- 1. Wechseln Sie unter **CONTENT MANAGEMENTS (Content-Management)** zu **Distribute content (Inhalt verteilen)**.
- 2. Klicken Sie auf den gewünschten Inhaltstyp (Musik, Durchsage oder Audiowerbung).
- 3. Klicken Sie neben **Files (Dateien)** auf **ADD (Hinzufügen)**.
- 4. Wählen Sie zu verteilenden Dateien aus, und klicken Sie auf **Open (Öffnen)**.
- 5. Klicken Sie neben **Sites (Standorte)** auf **ADD (Hinzufügen)**.
- 6. Wählen Sie in der Standortstruktur die gewünschten Einsatzorte aus.

Der Inhalt wird an alle Standorte innerhalb eines Einsatzorts einschließlich untergeordneter Einsatzorte verteilt.

7. Klicken Sie auf **DISTRIBUTE CONTENT (Inhalt verteilen)**.

### **Zeitplanung**

Mit dem AXIS Audio Manager Center können Sie Durchsagen, Audiowerbung und Musik für mehrere Standorte gleichzeitig planen. Die Adressierung der Standorte bei der Erstellung eines Zeitplans erfolgt durch die Auswahl eines Einsatzortes. Dabei werden alle Standorte unterhalb dieses Einsatzortes und alle untergeordneten Einsatzorte mit eingeschlossen. Zur weiteren Filterung der Auswahl können Sie auch ein Etikett auswählen.

Bei der Aktivierung eines Zeitplans wird dieser automatisch auf die im Zeitplan enthaltenen Standorte angewendet, solange diese verbunden sind. Besteht keine Verbindung zu einem Standort, wird der Zeitplan angewendet, sobald die Verbindung hergestellt ist.

Bei aktiviertem Zeitplan werden den ausgewählten Einsatzorten bzw. den jeweiligen untergeordneten Einsatzorten hinzugefügte neue Standorte bzw. weitere Standorte mit dem ausgewählten Etikett automatisch mit eingeschlossen.

Das AXIS Audio Manager Center verteilt außerdem die für die Ausführung eines Zeitplans erforderlichen Medieninhalte an alle ausgewählten Zielstandorte. Hiervon ausgenommen sind Musikdateien, die mit einer lokalen Bibliothek oder einem Quell-Tag erstellt wurden.

Bei der Zeitplanung in Bezug auf die Öffnungszeiten besteht die Gefahr, dass das Ereignis außerhalb der Tageszeiten (0-24 Uhr) ausgeführt wird. Es erfolgt dann keine Audiowiedergabe. Wenn Sie z. B. die Wiedergabe einer Durchsage für 5 Stunden nach Geschäftsschluss planen und der Geschäftsschluss auf 21.00 Uhr festgelegt ist, wird das Ereignis für 2.00 Uhr am Folgetag geplant und daher nicht ausgeführt.

Weitere Informationen:

### Premium-Funktionen

- *[Etiketten](#page-15-0) auf Seite [16](#page-15-0)*
- •*[Quell-Tags](#page-15-0) auf Seite [16](#page-15-0)*
- *[Einsatzorte](#page-15-0) auf Seite [16](#page-15-0)*

#### **Zeitplan für Durchsagen einrichten**

#### **Beispiel**

Sie haben eine Bekleidungskette mit Filialen in der ganzen Welt. Sie möchten in allen Filialen eines Landes automatisch zehn Minuten vor Ladenöffnung bzw. Ladenschluss sowie bei Ladenöffnung bzw. Ladenschluss mit den folgenden Durchsagen auf die entsprechenden Öffnungs- und Schließzeiten hinweisen:

- *"Unser Geschäft öffnet gleich"*.
- *"Unser Geschäft ist jetzt für Sie geöffnet"*.
- *"Unser Geschäft schließt in Kürze"*.
- *"Unser Geschäft schließt jetzt"*.

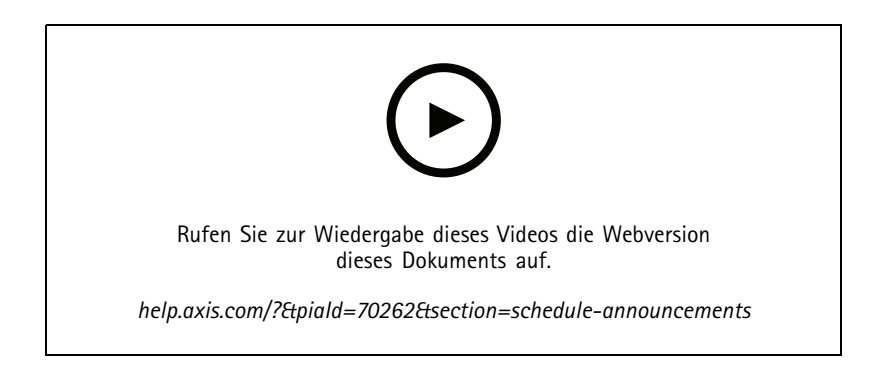

- 1. Erstellen Sie einen Zeitplan:
	- 1.1 Wechseln Sie zu **SCHEDULING <sup>&</sup>gt; Announcements (ZEITPLANUNG <sup>&</sup>gt; Audioansagen)**.
	- 1.2 Klicken Sie auf **CREATE SCHEDULE (+ Zeitplan erstellen)**.
	- 1.3 Geben Sie dem Zeitplan einen Namen, und wählen Sie einen Einsatzort aus.
	- 1.4 Klicken Sie auf **CREATE (Erstellen)**.
- 2. Wechseln Sie zu **SITES (Standorte)**, um eine Liste Ihrer Standorte anzuzeigen.
- 3. Um Audiodateien hochzuladen, wechseln Sie zu **TRACKS (Titel)**.
- 4. Konfigurieren Sie den Zeitplan:
	- 4.1 Wechseln Sie zu **SCHEDULE (Zeitplan)**.
	- 4.2 Klicken Sie auf ein <sup>+</sup> im Zeitplan.
	- 4.3 Legen Sie die Zeitintervalle fest, und wählen Sie die abzuspielenden Titel aus.
	- 4.4 Klicken Sie auf **ADD (Hinzufügen)**.

#### **Audiowerbung planen**

Die Planung von Audiowerbung kann mit jedem Inhalt erfolgen, der während eines bestimmten Zeitraums wiederholt abgespielt werden soll.

### Premium-Funktionen

#### **Beispiel**

Sie haben eine Bekleidungskette mit Filialen in der ganzen Welt. Sie möchten Ihre Kunden über eine Sommer-Aktion informieren. Die Audiowerbung sollte in allen Filialen eines Landes abgespielt werden.

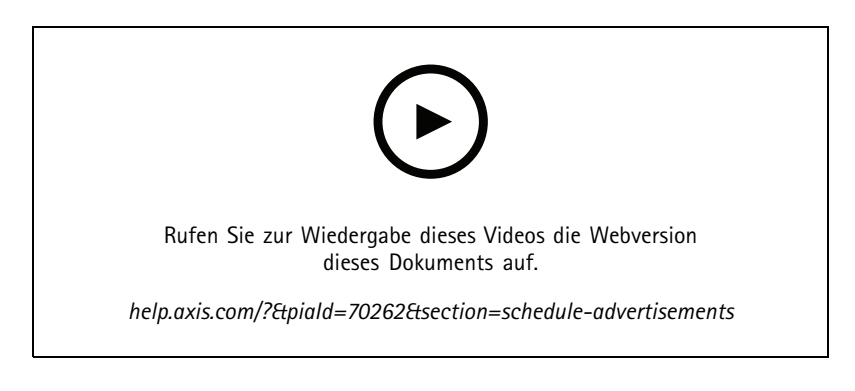

- 1. Erstellen Sie einen Zeitplan:
	- 1.1 Wechseln Sie zu **SCHEDULING <sup>&</sup>gt; Advertisements (ZEITPLANUNG <sup>&</sup>gt; Audiowerbung)**.
	- 1.2 Klicken Sie auf **CREATE SCHEDULE (+ Zeitplan erstellen)**.
	- 1.3 Geben Sie dem Zeitplan einen Namen, und wählen Sie einen Einsatzort aus.
	- 1.4 Klicken Sie auf **CREATE (Erstellen)**.
- 2. Wechseln Sie zu **SITES (Standorte)**, um eine Liste Ihrer Standorte anzuzeigen.
- 3. Erstellen Sie eine Wiedergabeliste:
	- 3.1 Wechseln Sie zu **PLAYLISTS (Wiedergabelisten)**.
	- 3.2 Klicken Sie auf **Advertisement Library <sup>&</sup>gt; UPLOAD TRACK (Audiowerbungsbibliothek <sup>&</sup>gt; TITEL HOCHLADEN)**, um einen Titel in die Audiowerbungsbibliothek hochzuladen.
	- 3.3 Klicken Sie auf **<sup>+</sup> CREATE (+ Erstellen)**.
	- 3.4 Geben Sie der Wiedergabeliste einen Namen, und klicken Sie auf **CREATE (Erstellen)**.
	- 3.5 Klicken Sie auf **ADD TRACK (Titel hinzufügen)**.

Sie können ein und denselben Titel auch mehrfach für dieselbe Wiedergabeliste auswählen, z. B. wenn Sie möchten, dass eine bestimmte Audiowerbung häufiger als andere abgespielt werden soll. Sie können zudem die Reihenfolge der Wiedergabeliste anpassen.

- 3.6 Um die Wiedergabeliste in einer zufälligen Reihenfolge abzuspielen, aktivieren Sie die Option **Shuffle (Zufallswiedergabe)**.
- 4. Konfigurieren Sie den Zeitplan:
	- 4.1 Wechseln Sie zu **SCHEDULE (Zeitplan)**.
	- 4.2 Klicken Sie auf ein  $\mathbf{F}$  im Zeitplan.
	- 4.3 Legen Sie die Zeitintervalle fest, und wählen Sie eine Wiedergabeliste aus.
	- 4.4 Klicken Sie auf **ADD (Hinzufügen)**.

## Premium-Funktionen

#### **Musik planen**

Sie können Zeitpläne für Hintergrundmusik erstellen, die mit einem zeitlichen Versatz zu den Öffnungszeiten eines Standorts starten und enden.

Weitere Informationen finden Sie unter *Zeitversatz zu den Öffnungs- und [Schließzeiten](#page-15-0) auf Seite [16](#page-15-0)*.

Unterstützte Musikquellen:

- Die lokale Bibliothek des jeweiligen Standorts.
- Ein über das AXIS Audio Manager Center verteilter Webstream.

Weitere Informationen finden Sie unter *Audio [Manager](#page-15-0) Center Source auf Seite [16](#page-15-0)*.

• Ein Quell-Tag, das lokale Quellen wie Line-In und integrierte Anwendungen adressiert.

Weitere Informationen finden Sie unter *[Quell-Tags](#page-15-0) auf Seite [16](#page-15-0)*.

#### Voraussetzungen:

• Der Musikzeitplan muss im Verhältnis zu den Öffnungszeiten des örtlichen Standorts angewendet werden. Um die Öffnungszeiten für einen lokalen Standort festzulegen, wechseln Sie zu AXIS Audio Manager Edge <sup>&</sup>gt; **SCHEDULING** <sup>&</sup>gt; **Opening hours** (AXIS Audio Manager Edge <sup>&</sup>gt; ZEITPLANUNG <sup>&</sup>gt; Öffnungszeiten).

#### **Beispiel**

Sie haben ein Geschäft und möchten Radiomusik über einen Webstream abspielen. Die Beschallung soll zehn Minuten vor Ladenöffnung beginnen und zehn Minuten nach Ladenschluss enden.

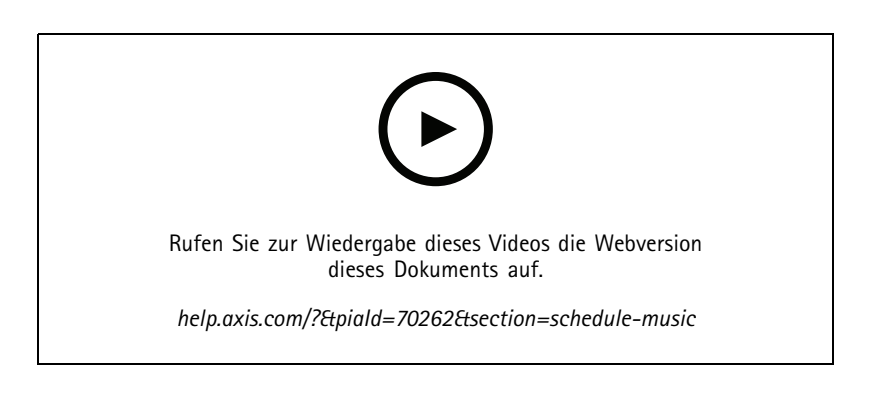

- 1. Erstellen Sie entsprechende Quell-Tags (optional):
	- 1.1 Wechseln Sie zu **SCHEDULING <sup>&</sup>gt; Music <sup>&</sup>gt; SOURCES (ZEITPLANUNG <sup>&</sup>gt; Musik <sup>&</sup>gt; QUELLEN)**, und klicken Sie auf **<sup>+</sup> CREATE SOURCE (+ Quelle erstellen)**.
	- 1.2 Geben Sie der Quelle einen Namen.
	- 1.3 Die Art der Quelle ist derzeit auf Webstream beschränkt und ist bereits vorausgewählt.
	- 1.4 Geben Sie die URL des Webstreams ein.
	- 1.5 Falls die URL eine Authentifizierung verlangt, aktivieren Sie die Option **Use authentication (Authentifizierung verwenden)** und geben den Benutzernamen und das Kennwort ein.
	- 1.6 Klicken Sie auf **CREATE (Erstellen)**.
- 2. Musik planen:
	- 2.1 Wechseln Sie zu **SCHEDULES (Zeitpläne)**, und klicken Sie auf **<sup>+</sup> CREATE SCHEDULE (+ Zeitplan erstellen)**.

### Premium-Funktionen

- 2.2 Geben Sie dem Zeitplan einen Namen.
- 2.3 Wählen Sie einen Einsatzort aus.

Weitere Informationen finden Sie unter *[Einsatzorte](#page-15-0) auf Seite [16](#page-15-0)*.

2.4 Wählen Sie ggf. ein Etikett aus.

Weitere Informationen finden Sie unter "Etiketten".

- 2.5 Klicken Sie auf **CREATE (Erstellen)**.
- 2.6 Um alle adressierten Standorte anzusehen, wechseln Sie zu **SITES (Standorte)**.
- 2.7 Wechseln Sie zu **SCHEDULE (Zeitplan)**, und stellen Sie den Zeitversatz zu den Öffnungs- und Schließzeiten ein. Weitere Informationen finden Sie unter *Zeitversatz zu den Öffnungs- und [Schließzeiten](#page-15-0) auf Seite [16](#page-15-0)*.
- 2.8 Wählen Sie eine Musikquelle aus.
- **Audio Manager Center Source**

Weitere Informationen finden Sie unter *Audio [Manager](#page-15-0) Center Source auf Seite [16](#page-15-0)*.

**Quell-Tag**

Weitere Informationen finden Sie unter *[Quell-Tags](#page-15-0) auf Seite [16](#page-15-0)*.

- **Lokale Bibliothek**
- 2.4 Zeitplan speichern:
- Falls Sie Ihren Zeitplan speichern möchten, ohne diesen zu aktivieren, deaktivieren Sie das Kontrollkästchen **Enabled (Aktiviert)** und klicken anschließend auf **SAVE (Speichern)**.

Der Zeitplan ist nun gespeichert und steht in der Liste Ihrer Musikzeitpläne zur Verfügung, ist aber noch nicht aktiviert.

 Wenn Sie Ihren Zeitplan speichern und aktivieren möchten, aktivieren Sie das Kontrollkästchen **Enabled (Aktiviert)** und klicken anschließend auf **SAVE AND PUBLISH (Speichern und veröffentlichen)**.

Der Zeitplan steht nun in Ihrer Liste der Musikzeitpläne unter **Music schedules** zur Verfügung und ist aktiviert, d. h. er wird an alle adressierten Standorte verteilt.

## <span id="page-15-0"></span>Weitere Informationen

## Weitere Informationen

## **Einsatzorte**

Ein Einsatzort ist ein Knoten innerhalb der Standortstruktur. Weitere Informationen finden Sie unter *[Standortstruktur](#page-3-0) erstellen auf [Seite](#page-3-0) [4](#page-3-0)* .

Bei der Planung von Inhalten im AXIS Audio Manager Center müssen Sie zunächst einen Einsatzort auswählen, an den der Zeitplan verteilt werden soll. Für den Zeitplan stehen alle Standorte des Einsatzorts sowie dessen untergeordnete Einsatzorte zur Verfügung.

## **Etiketten**

Etiketten dienen dazu, einem Standort eine Kennung hinzuzufügen, nach der im AXIS Audio Manager Center gefiltert oder gesucht werden kann.

- •Um Standorte leichter aufzufinden, können Sie diese in der Standortansicht filtern und anhand eines Etiketts durchsuchen.
- • Zur weiteren Filtereinschränkung können Sie Etiketten in AXIS Audio Manager Center-Zeitpläne einfügen, so dass nur Standorte berücksichtigt werden, die dieses Etikett als Attribut haben.

## **Zeitversatz zu den Öffnungs- und Schließzeiten**

Die Zeitpläne werden anhand der Öffnungszeiten der jeweiligen lokalen Standorte erstellt. Dies löst das Problem von Standorten mit unterschiedlichen Öffnungszeiten, die per Stapelplanung konfiguriert werden. Der Zeitversatz zur Öffnungszeit bestimmt, wann die Musikwiedergabe beginnt, der Zeitversatz zur Schließzeit, wann die Musikwiedergabe endet.

## **Audio Manager Center Source**

Die Quelle **Audio Manager Center Source** ist eine unter **SCHEDULING (Zeitplanung)** <sup>&</sup>gt; **Music (Musik)** <sup>&</sup>gt; **Sources (Quellen)** erstellte Quelle. Sie wird automatisch an alle Standorte innerhalb der Organisation verteilt. Die Quelle wird zentral durch das AXIS Audio Manager Center verwaltet und kann sowohl in AXIS Audio Manager Center-Zeitplänen als auch in lokalen Musikzeitplänen verwendet werden. Aktuell werden nur Webstream-Quellen unterstützt.

## **Quell-Tags**

Wenn Sie an Ihren Axis Audio Manager Edge-Standorten lokale Quellen in Ihren AXIS Audio Manager Center-Zeitplänen verwenden möchten, müssen Sie diesen Quellen für jeden Ihrer lokalen Standorte ein Quell-Tag zuweisen. Quell-Tags werden im AXIS Audio Manager Center erstellt und an alle verbundenen Standorte innerhalb der Organisation verteilt. Um eine Quelle an einem lokalen Standort mit einem Quell-Tag zu konfigurieren, wechseln Sie zu AXIS Audio Manager Edge <sup>&</sup>gt; **SCHEDULING** <sup>&</sup>gt; **Music** <sup>&</sup>gt; **SOURCES** (AXIS Audio Manager Edge <sup>&</sup>gt; ZEITPLANUNG <sup>&</sup>gt; Musik <sup>&</sup>gt; QUELLEN, wählen die entsprechende Quelle aus und weisen ein Quell-Tag zu. Diese Quelle kann dann in einem vom AXIS Audio Manager Center verteilten Zeitplan verwendet werden.

Beispiele für Quellen, die lokal definiert werden müssen:

- Line-In
- •Wiedergabeliste
- ACAP
- Eindeutige Webstream-URLs (d. h. die URL ist für jeden Standort eindeutig)

Beispiel: Eine Organisation hat einen Online-Musikstreamingdienst gebucht, der zur Bereitstellung des Dienstes eine installierte ACAP verwendet. Im Axis Audio Manager Center wird dafür ein Quell-Tag mit der Bezeichnung "ACAP-Streaming" erstellt. Jeder Standort mit ACAP als Musikquelle muss dieser das Quell-Tag "ACAP-Streaming" zuweisen, damit diese Quelle vom Axis Audio Manager Center geplant werden kann. Bei Erstellung des Zeitplans wird mithilfe des Einsatzorts und Ziel-Tags sichergestellt, dass die richtigen Standorte adressiert werden. Anschließend wird der gewünschte Zeitversatz zu den Öffnungs- und Schließzeiten festgelegt und als

## Weitere Informationen

Musikquelle schließlich "Quell-Tag" mit dem Tag "ACAP-Streaming" ausgewählt. Die adressierten Standorte verfügen nun über einen Musikzeitplan, der Musik über den Musik-Streaming-Dienst abspielt.

## Fehlerbehebung

## Fehlerbehebung

Bei standortbezogenen Problemen siehe *[Systemüberwachung](#page-6-0) auf Seite [7](#page-6-0)* .

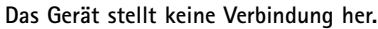

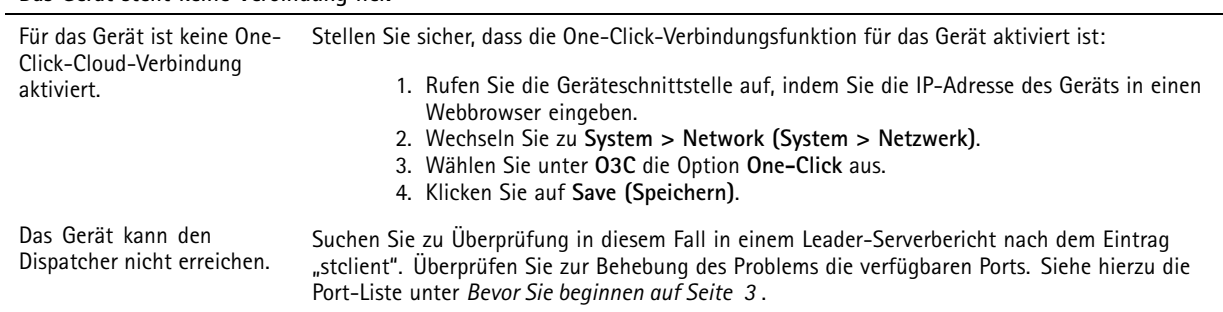

## Benötigen Sie weitere Hilfe?

## Benötigen Sie weitere Hilfe?

## **Support**

Supportinformationen erhalten Sie unter *[axis.com/support](https://www.axis.com/support)*.

Benutzerhandbuch AXIS Audio Manager Center **Datum:** Juni 2023 © Axis Communications AB, 2020 - 2023 Teil-Nr. T10157850

Vers. M10.16